7 June 2016

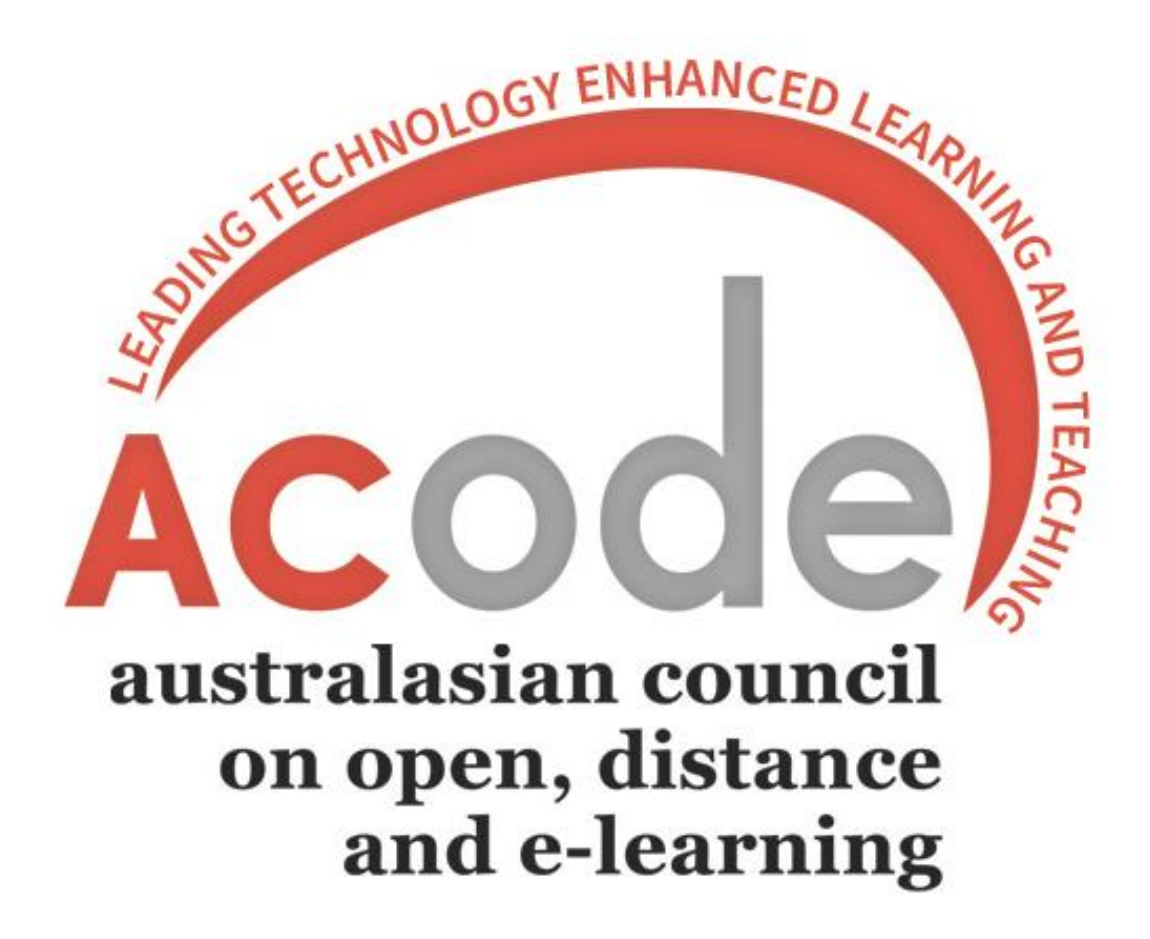

**ACODE SECRETARIAT**

## **CONTENTS**

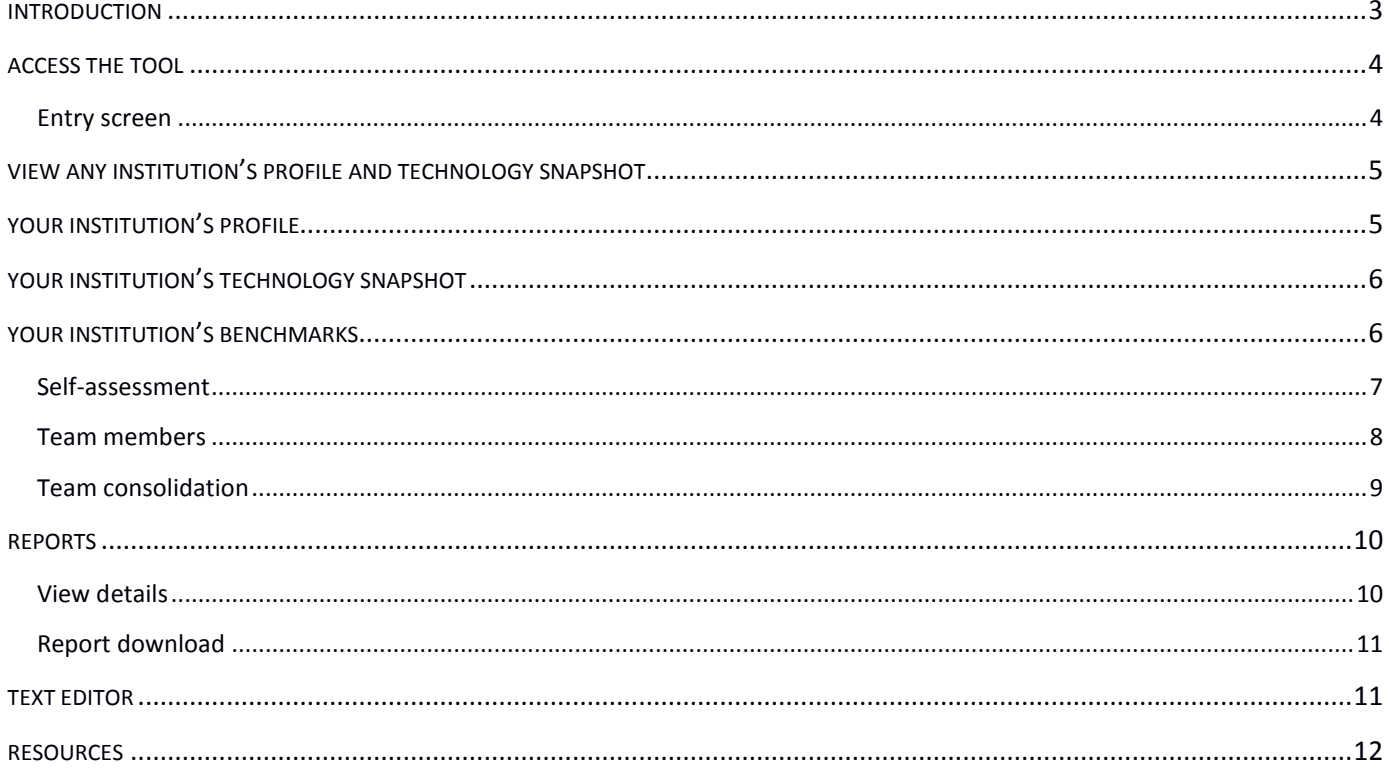

#### <span id="page-2-0"></span>INTRODUCTION

The online 'Benchmarking Tool' provides institutions with an easy to use interface to house their self-assessment and consolidated data related to ACODE Benchmarks for Technology Enhanced Learning. The tool enables aggregation of benchmark activity over time for reflection, and includes:

- institutional/unit profile
- institution educational technology snapshot
- view of all institutions profile and technology snapshot
- benchmark self-assessment and team consolidation
- institution benchmark comparison
- view of benchmark Performance Indicator ratings for each institution
- anonymised report export.

The Benchmarking Tool was not completed for the start of the 2016 benchmarking activity, which means that for 2016, institutions will add their data to each benchmark 'Team consolidation' section only. During this period, feedback will be compiled and analysed to inform any further development or refinement.

#### Information

#### 1. **Adding content to the textboxes throughout the tool**

#### **Avoid issues**

If copying data from programs such as Microsoft Word or web pages, avoid pasting directly into the textboxes or 'Text editor'. This action brings formatting and code that may cause issues.

#### **Recommendation**

Paste into a program such as Notepad, so all formatting is stripped. Copy the plain text, then paste into the textbox or 'Text editor'.

A 'Clear formatting' option is available in the editor, which may assist if you do paste formatted text.

2. **Saving** 

Click the SAVE button, where available, regularly to ensure your work is saved. Before using keyboard shortcuts (e.g. Ctrl + S) to save, test to avoid browser or operating system inconsistencies.

A warning will display if you try to leave a screen without saving.

3. **Text editor** 

A 'Text editor' will display when you click in multi-line textboxes. Details can be found in the Text [editor](#page-10-1) section.

## <span id="page-3-0"></span>ACCESS THE TOOL

To access the Benchmarking Tool, you will need your ACODE username and password. First time access may take a few seconds to load.

- 1. Go to the ACODE site [http://www.acode.edu.au.](http://www.acode.edu.au/)
- 2. In the LOGIN section (right-hand side), enter your ACODE username and password, then click the 'Log in' button.
- 3. In the QUICK LINKS section (right-hand side), click 'Benchmarking Summit'.
- 4. Click 'Benchmarking Tool'.

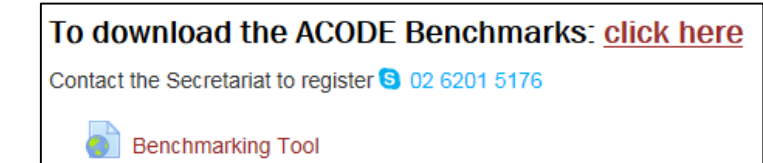

You could enter directly, and bookmark the Benchmarking Tool URL.

- 1. Go to [http://www.acode.edu.au/mod/page/view.php?id=497.](http://www.acode.edu.au/mod/page/view.php?id=497)
- 2. Click the 'Log in' hyperlink (right-hand side of the top menu).
- 3. Insert your ACODE username and password then click the 'Log in' button.

#### <span id="page-3-1"></span>Entry screen

On the Benchmarking Tool entry screen, you have two paths to choose from.

- Access your institution profile, technology snapshot, benchmarks and reports.
- Access a read-only profile and technology snapshot of all institutions.

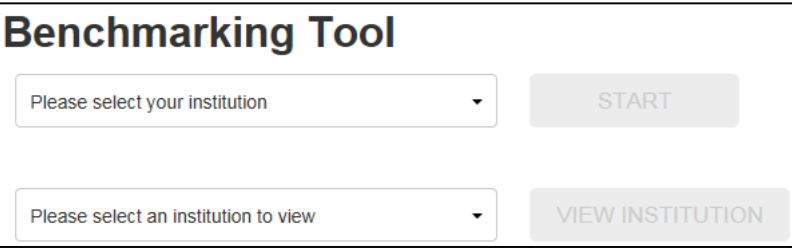

## <span id="page-4-0"></span>VIEW ANY INSTITUTION'S PROFILE AND TECHNOLOGY SNAPSHOT

Access a **read-only view** of any institution's profile and educational technology snapshot.

1. On the entry screen, select an institution to view from the dropdown list, then click the VIEW INSTITUTION button.

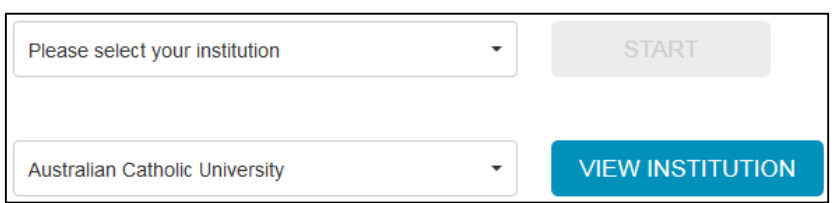

2. View profile and snapshot details by clicking the relevant button on the left-hand menu.

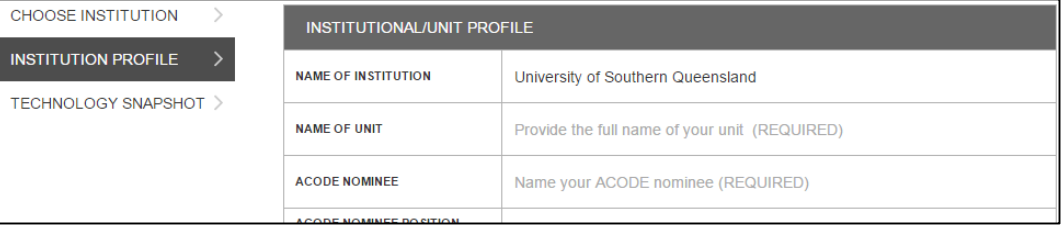

3. Click the CHOOSE INSTITUTION button (left-hand menu) to return to the entry screen.

## <span id="page-4-1"></span>YOUR INSTITUTION'S PROFILE

A nominated team member will complete their institution's profile. Accessing the profile with this process provides you with editing options.

1. On the entry screen, select your institution from the dropdown list, then click the START button.

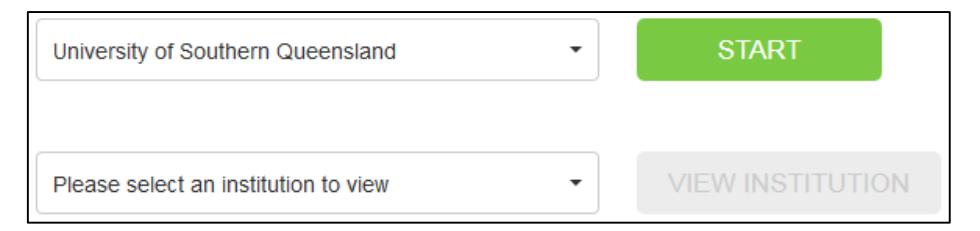

2. Type the profile details. Some of these are multi-line textboxes, so an editor will display when you click in the textbox.

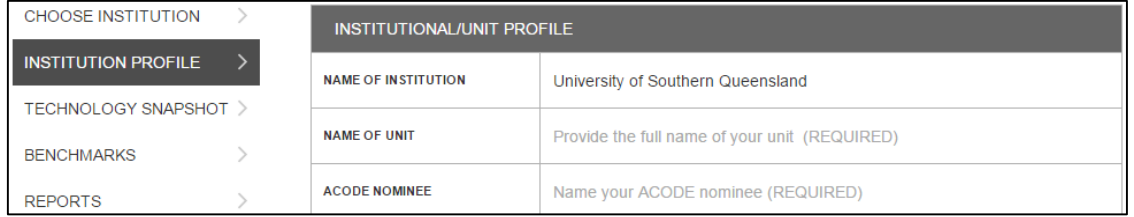

3. Click the SAVE button (bottom of the screen).

## **ACODE SECRETARIAT**

# Information

- 1. The institution name will be automatically populated from your entry screen selection.
- 2. All REQUIRED fields must be completed before the Save option is activated.
- 3. A helpful explanation of each section is provided in the textbox. The explanation will disappear when you add data, and reappear if you delete all data.

## <span id="page-5-0"></span>YOUR INSTITUTION'S TECHNOLOGY SNAPSHOT

A nominated team member will complete a snapshot of their institution's educational technology systems and use. Accessing the snapshot with this process provides you with editing options.

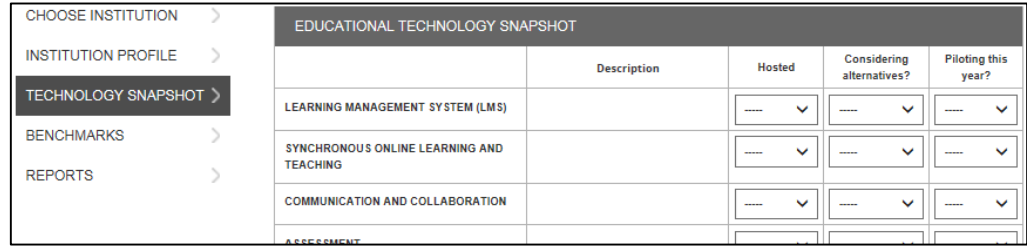

- 1. Click TECHNOLOGY SNAPSHOT (left-hand menu).
- 2. Type the description details.

Hover your cursor over section headings to view a helpful explanation.

- 3. Select the appropriate option from each of the dropdown menus.
- 4. Click the SAVE button (bottom of the screen).

## <span id="page-5-1"></span>YOUR INSTITUTION'S BENCHMARKS

Three sections – Self-assessment, Team members, and Team consolidation, are available for each of the eight benchmarks. The benchmark SCOPING and GOOD PRACTICE statements will help to inform your self-assessment activity.

- 1. Click BENCHMARKS (eft-hand menu).
- 2. Authenticate to access the benchmarks.
	- a. **Your first time access**
		- i. Click the ADD TEAM MEMBER button.
		- ii. Your name will be automatically added from your log in.

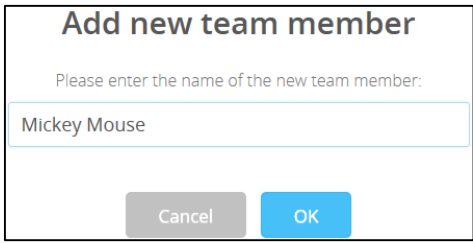

iii. Click the OK button.

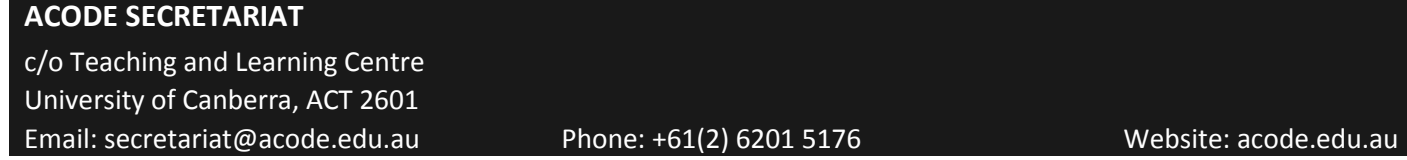

If none of your team have accessed before, no users will be listed.

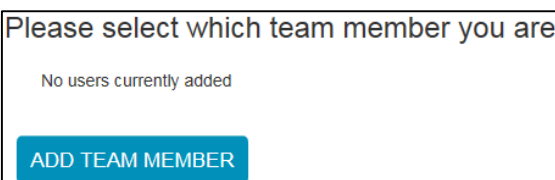

If other team members have accessed before, you will see buttons with their name.

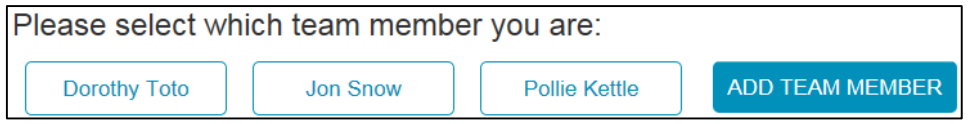

b. **If you have previously accessed** – Click your name button.

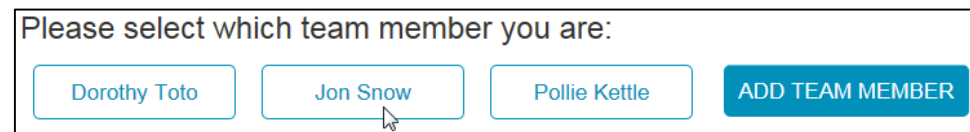

#### <span id="page-6-0"></span>Self-assessment

Complete a self-assessment for each benchmark that your institution is participating in. Individual team members can only view and edit their own self-assessment from this screen.

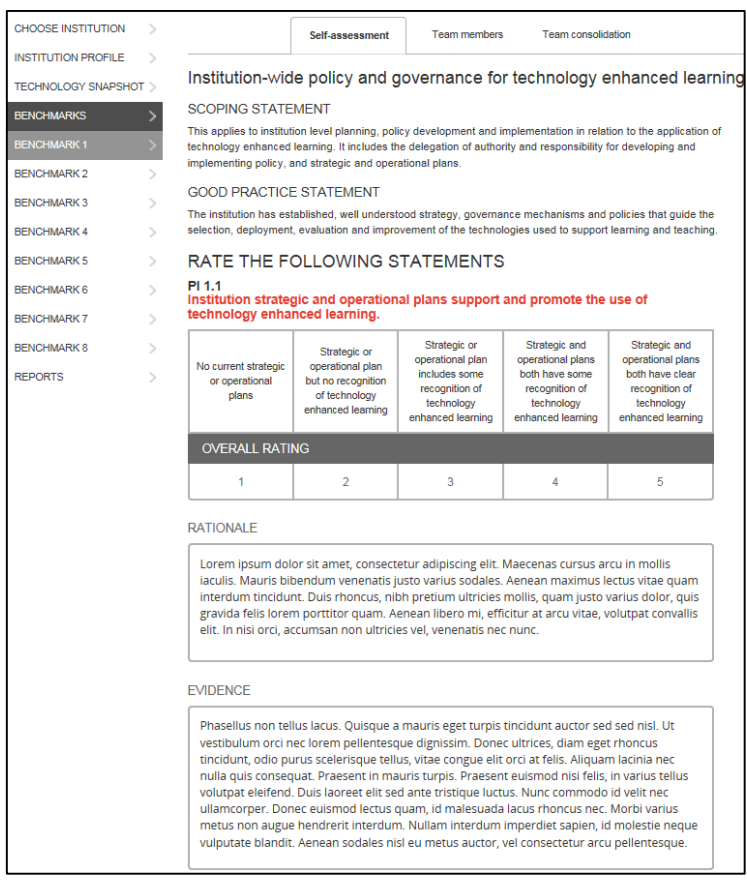

#### **ACODE SECRETARIAT**

- 1. Click the 'Self-assessment' tab.
- 2. Click in the RATIONALE textbox for the 'Text editor' to display.
- 3. Type or paste plain text, format then click the OK button.
- 4. Add data in the same manner for EVIDENCE.
- 5. Click the measure you feel is appropriate, then click the overall rating number.
- 6. Click the SAVE button (bottom of the screen).
- 7. Move onto the next Performance Indicator (PI).
- 8. Continue until you have completed each benchmark.

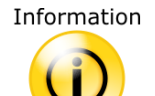

1. Save regularly to avoid potential loss of work.

2. You may find it easier to develop your benchmark data outside of the tool in plain text format. The data can then be pasted and formatted using the 'Text editor' in the tool at your convenience.

#### <span id="page-7-0"></span>Team members

This section is read-only, and automatically populated with the self-assessment data of each team member.

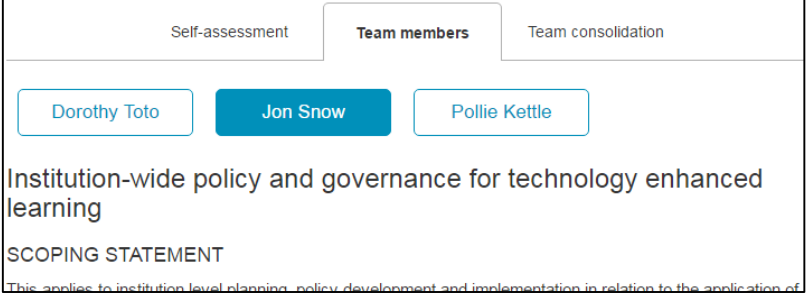

- 1. Click the 'Team members' tab.
- 2. Click a team member's button to view their self-assessment.

## <span id="page-8-0"></span>Team consolidation

Provide your teams agreed outcome for each benchmark in this section, by including the consolidated rationale, evidence and rating.

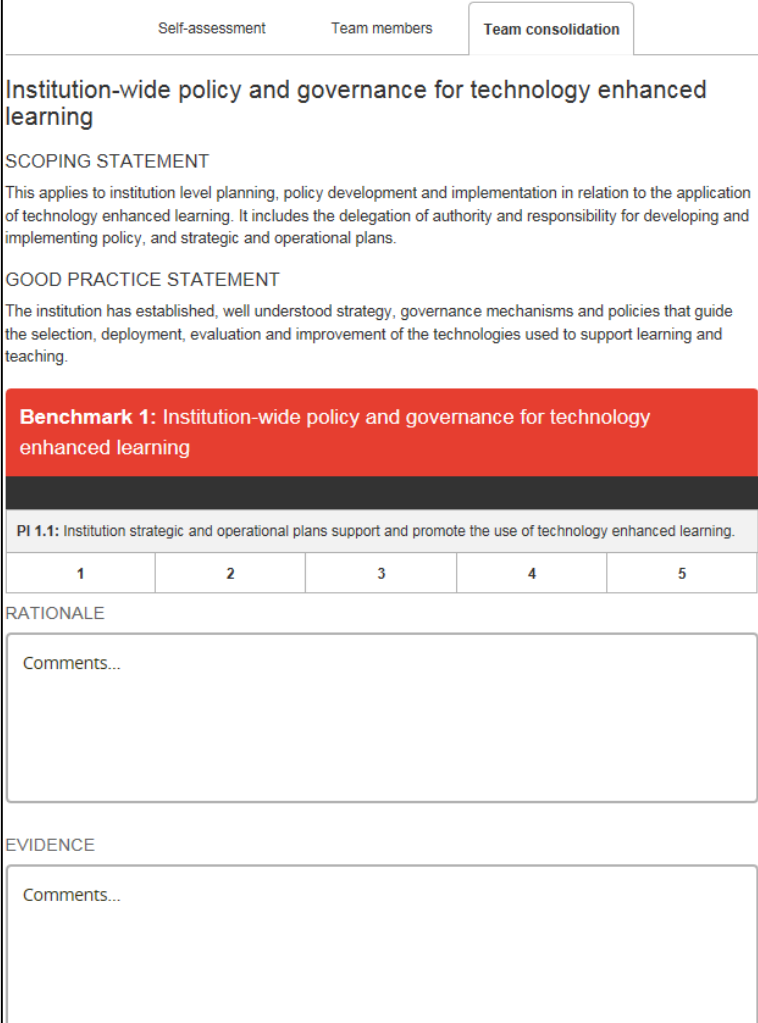

- 1. Click the 'Team consolidation' tab.
- 2. Click in the RATIONALE textbox for the 'Text editor' to display.
- 3. Type or paste plain text, format then click the OK button.
- 4. Add data in the same manner for EVIDENCE.
- 5. Click the rating number.
- 6. Click the SAVE button (bottom of the screen).
- 7. Move onto the next PI.
- 8. Continue until you have completed consolidation for each benchmark.

#### **ACODE SECRETARIAT**

## <span id="page-9-0"></span>REPORTS

View the consolidated benchmark ratings and details for each institution, and download an anonymised data file.

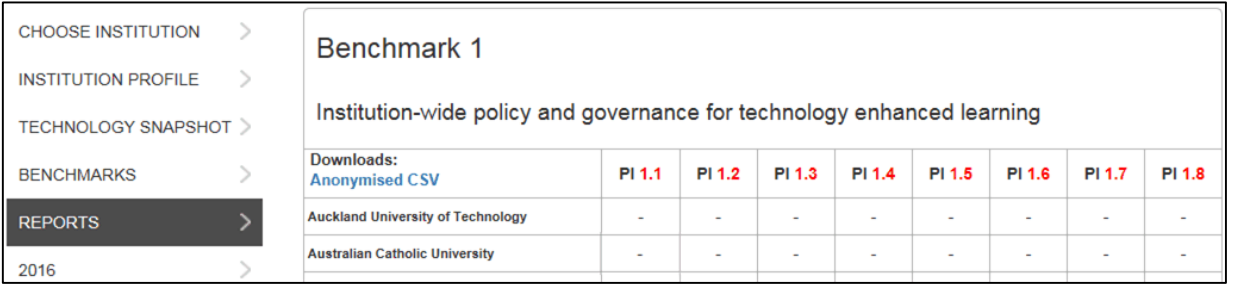

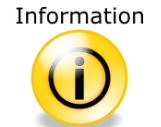

1. Ratings will be automatically populated from the benchmark 'Team consolidation' section. 2. Hover your cursor over PIs to view an explanation.

#### <span id="page-9-1"></span>View details

View the rationale and evidence for the selected institution's benchmark rating.

1. Click an institution's Performance Indicator (PI) rating.

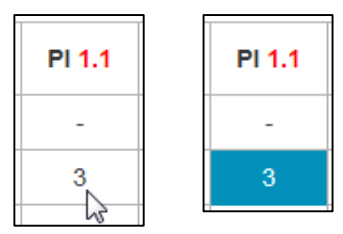

2. Scroll to the bottom of the benchmark table to view the rating, rationale and evidence details.

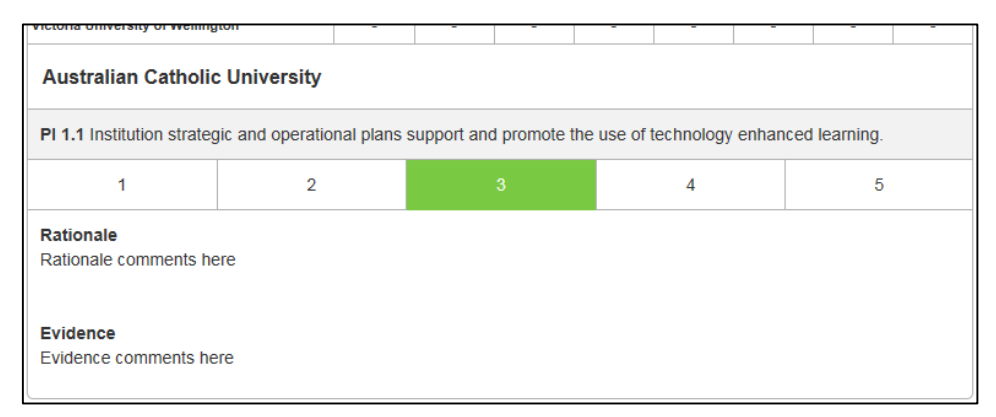

## <span id="page-10-0"></span>Report download

Download an anonymised Comma-separated values (CSV) report. All institution names, except for your own, will be replaced with an institution number.

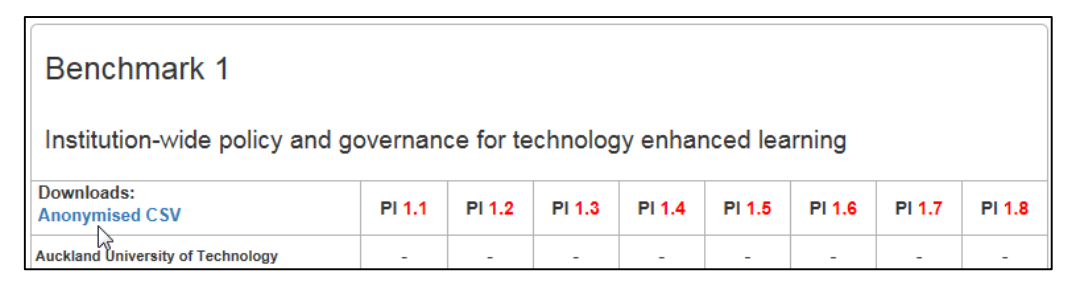

- 1. Click the 'Anonymised CSV' hyperlink.
- 2. Select to open or download the file.

The process depends on your browser and operating system.

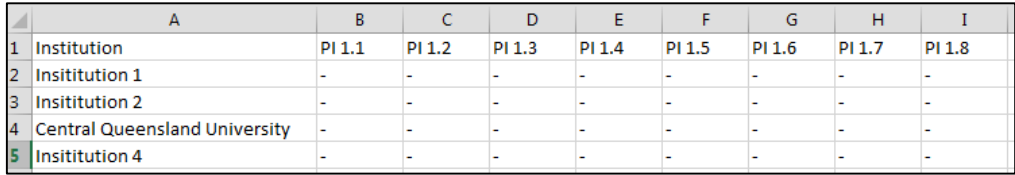

Ratings will display for each PI when populated.

#### <span id="page-10-1"></span>TEXT EDITOR

A 'Text editor' is available throughout the tool, when working in multi-line textboxes.

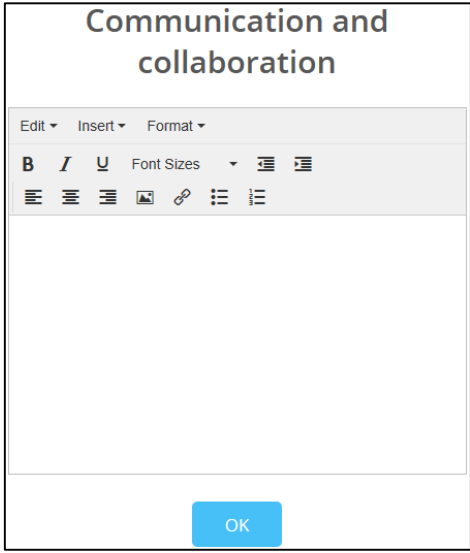

- 1. Click in a multi-line textbox. The relevant section name will display at the top of the editor.
- 2. Type or paste your text (preferably plain text).
- 3. Format the text using the buttons or menus.
- 4. Click the OK button when finished.

#### **ACODE SECRETARIAT**

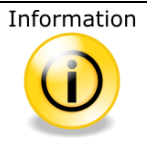

- 1. It is recommended to type or paste your data as plain text into the 'Text editor'.
- 2. To assist with stripping format if you do paste directly, select the text, then from the menu, select **Format** > **Clear formatting**.
- 3. Insert an image Use the Insert menu or image icon on the toolbar to insert an image. A URL to access the image is required. For example, if your image objects are stored in a repository, you will be able to retrieve a URL for the image.

#### <span id="page-11-0"></span>RESOURCES

Use the 'Resources' block (left-hand side) to access resources to assist you while using the Benchmarking Tool.

**RESOURCES** 

**Benchmarking Summit** 

**Benchmarking Tool** 

Benchmarking Tool User Guide